# **MANUAL DE ATHLETICKET CARNET DIGITAL - ATHLETIC CLUB**

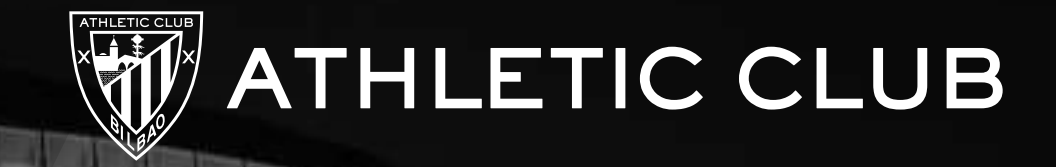

## **PRIMER PASO MI CARNET DIGITAL**

**Descarga la app "Athleticket" desde Google Play o App Store.**

**1**

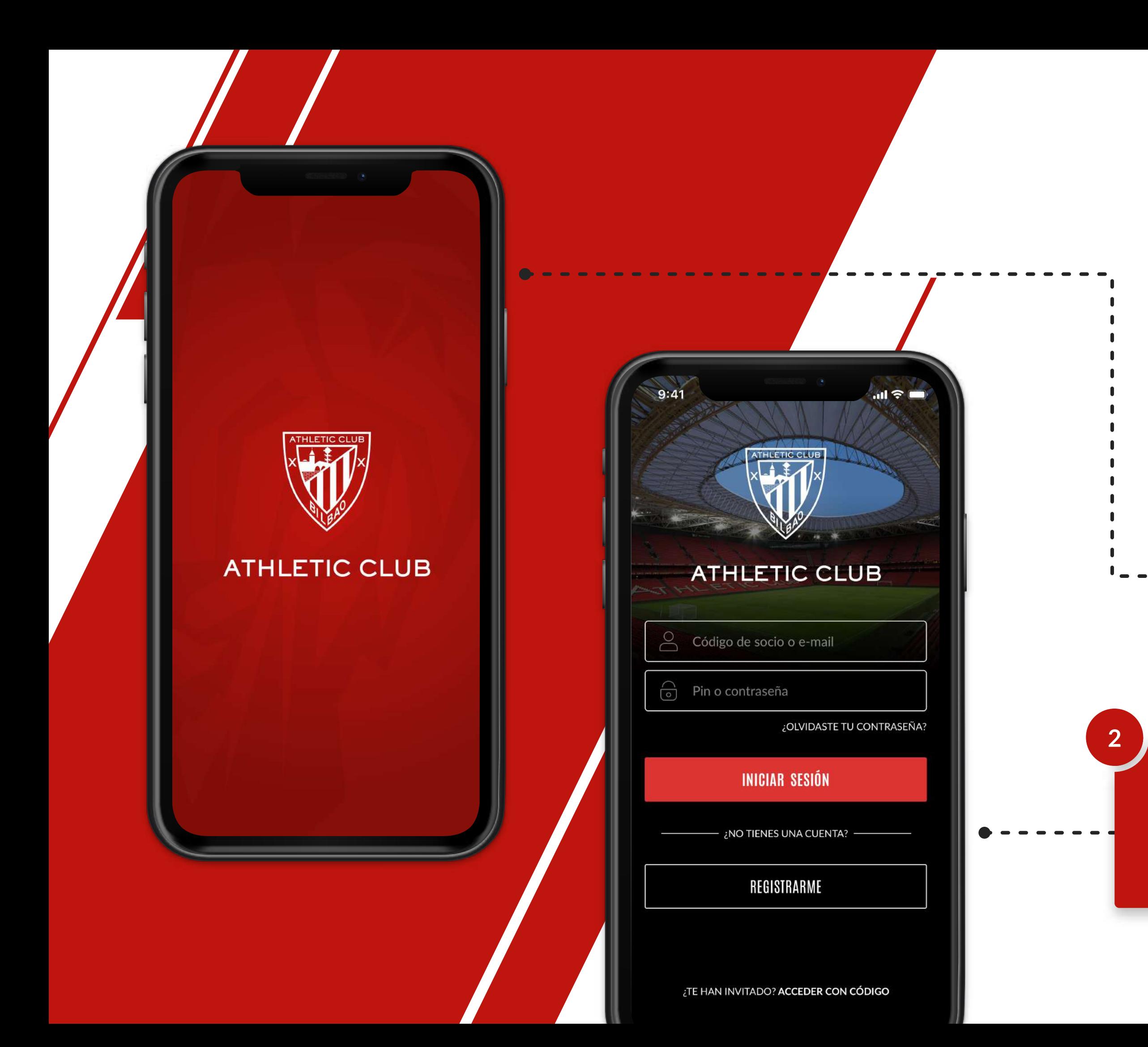

**Inicia sesión con tu código de socio e introduce tu pin.**

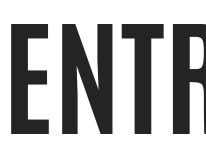

 $\ln \epsilon =$ 

40

147588

TRIBUNA ESTE ALTA

 $1 \cdot 2 \cdot 3$ 

126

5

6

## **ENTRA AL CAMPO CON TU MÓVIL MI CARNET DIGITAL**

**Pulsa sobre tu carnet para ver en el reverso la ubicación de tu asiento y el código QR.** 

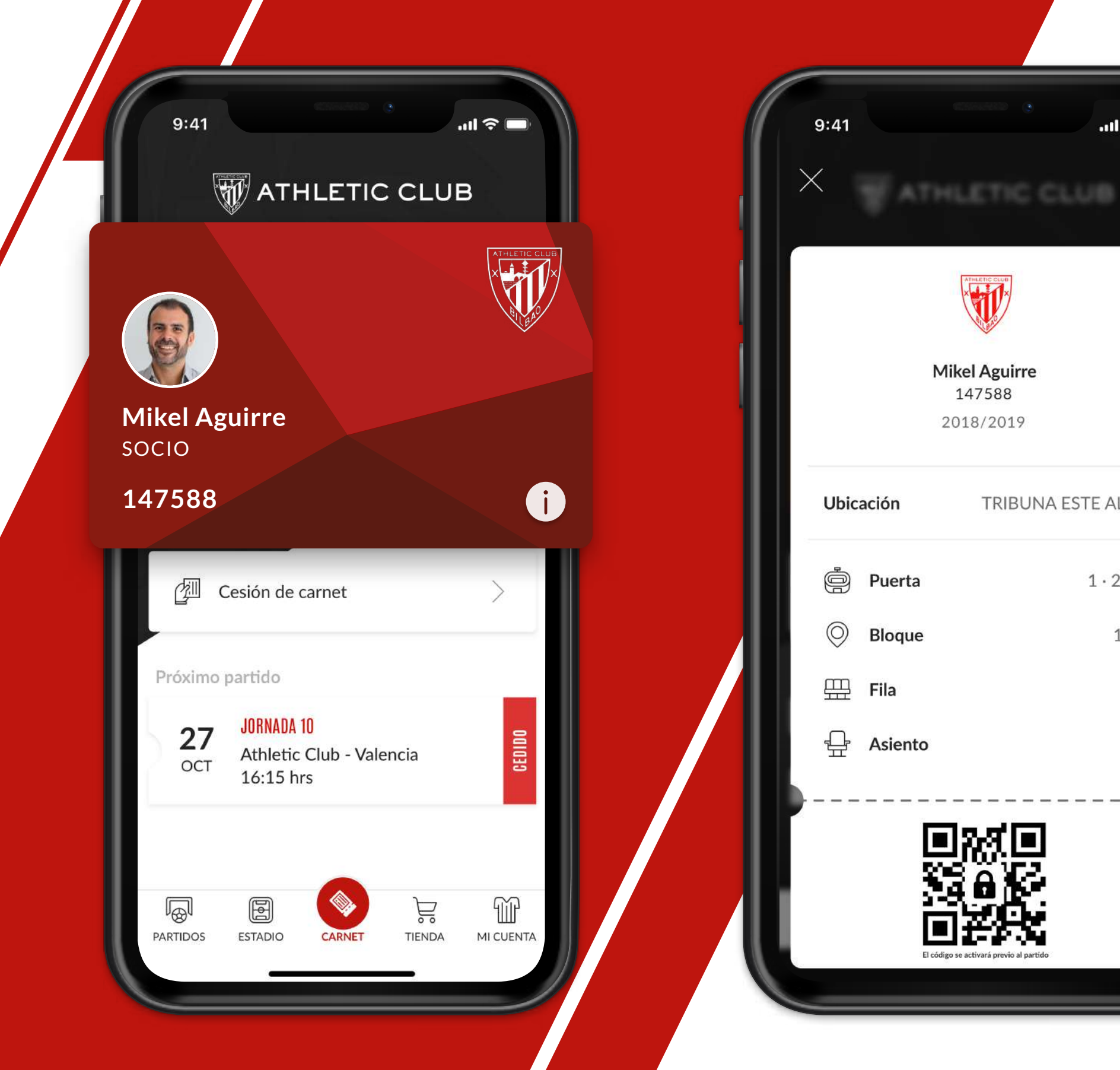

## **ENTRA AL CAMPO CON TU MÓVIL MI CARNET DIGITAL**

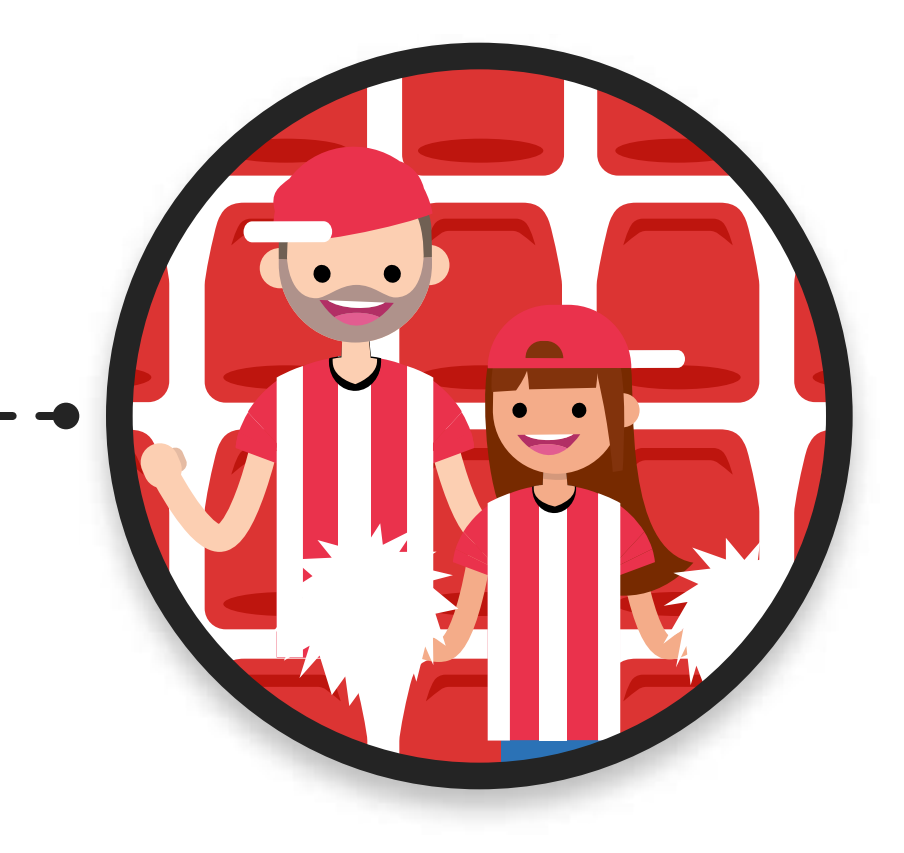

**El código se activará 2 horas antes del partido para entrar al campo.**

飂

**Acerca el código al lector del torno.**

**IDING** 

**¡Entra al campo!**

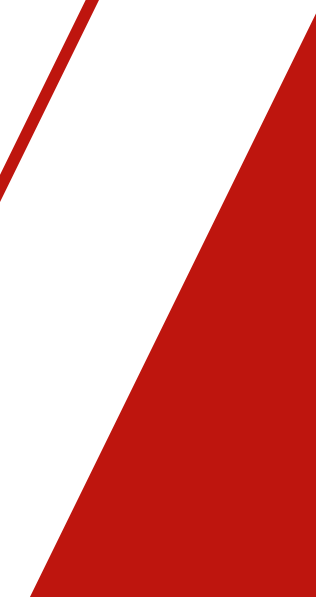

## **CEDE TU CARNET A OTRA PERSONA MI CARNET DIGITAL**

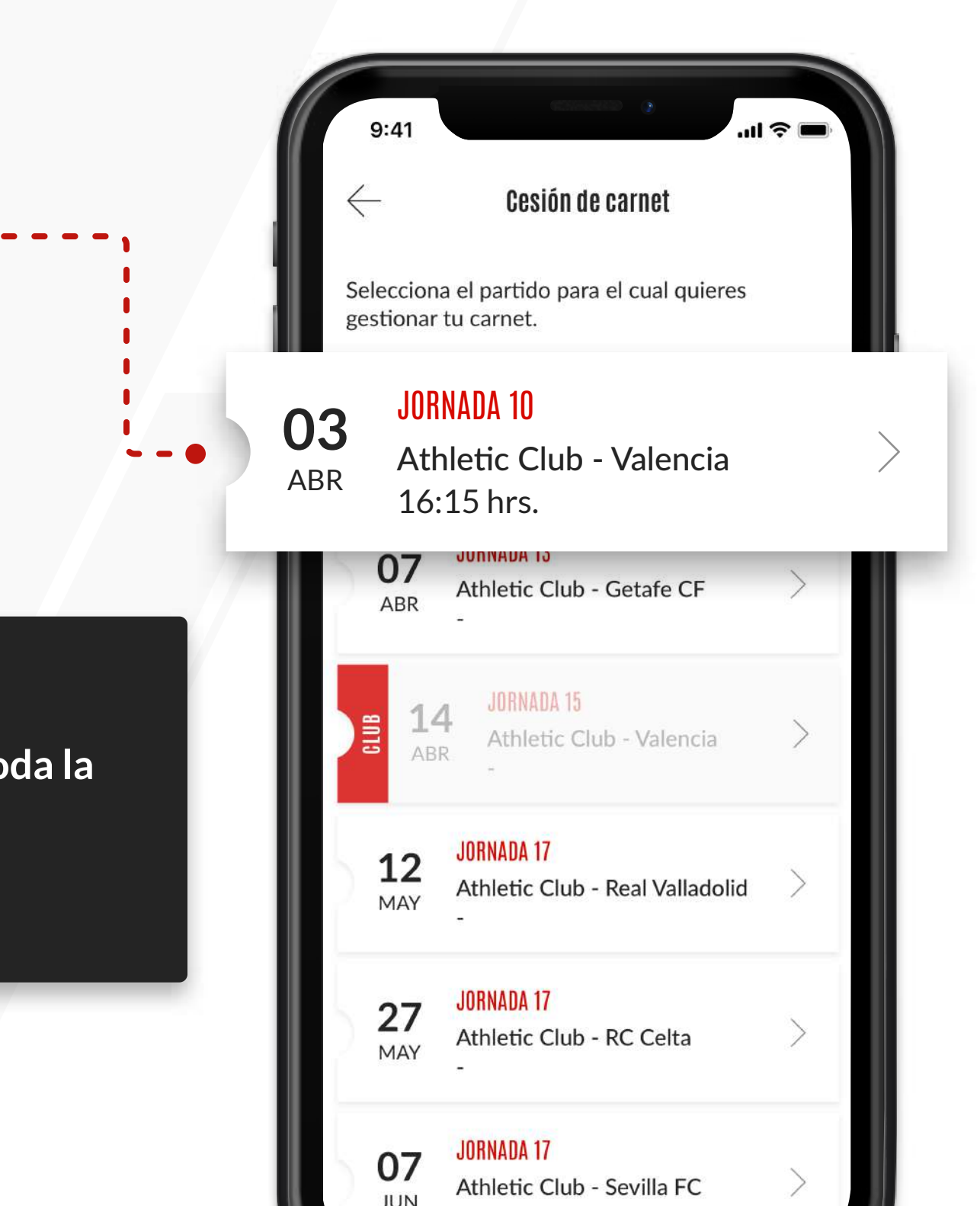

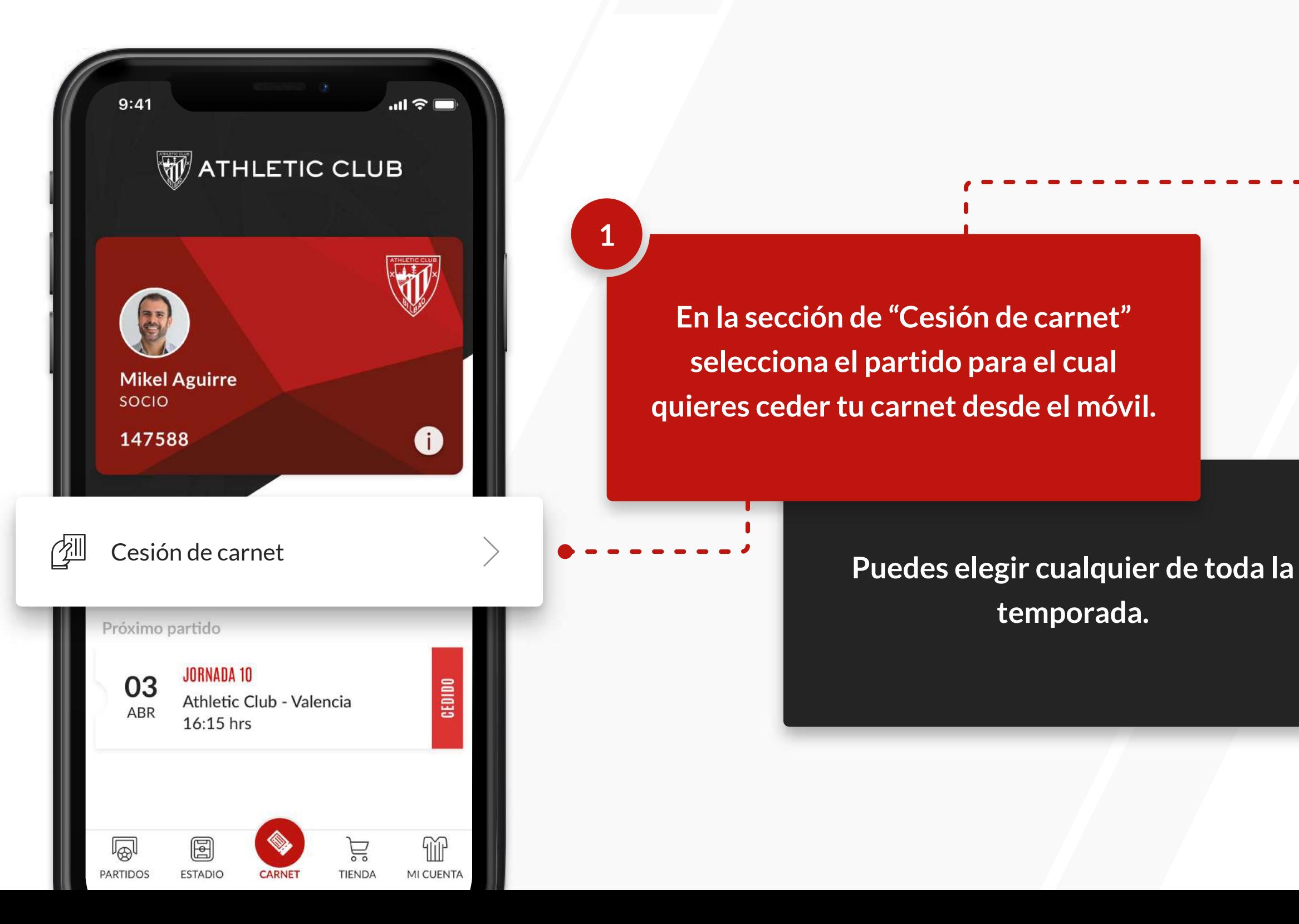

**temporada.**

**1**

**En la sección de "Cesión de carnet" selecciona el partido para el cual quieres ceder tu carnet desde el móvil.**

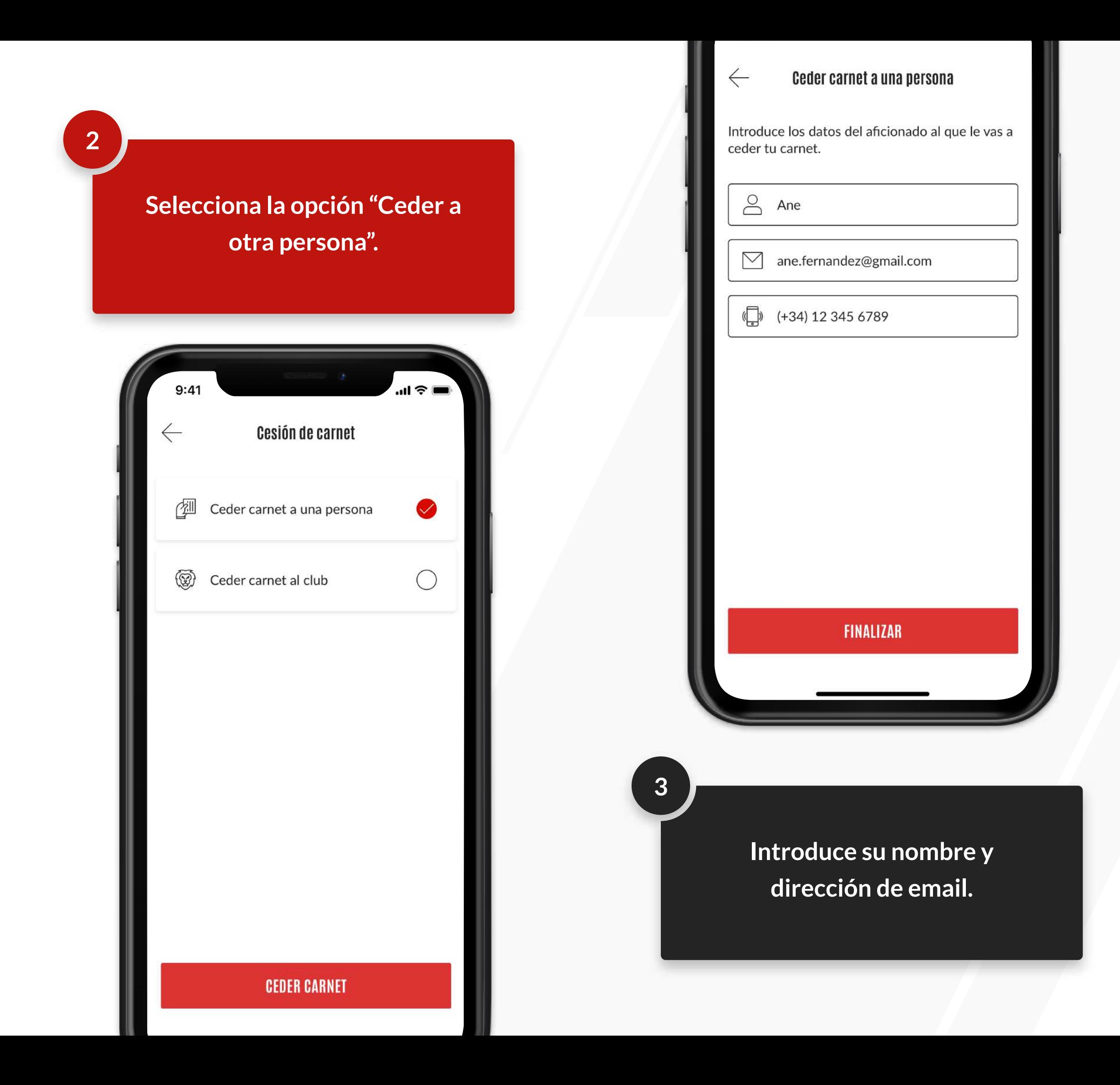

**Le enviaremos un correo electrónico con las instrucciones para que, mediante un código, pueda utilizar tu carnet digital.**

**4**

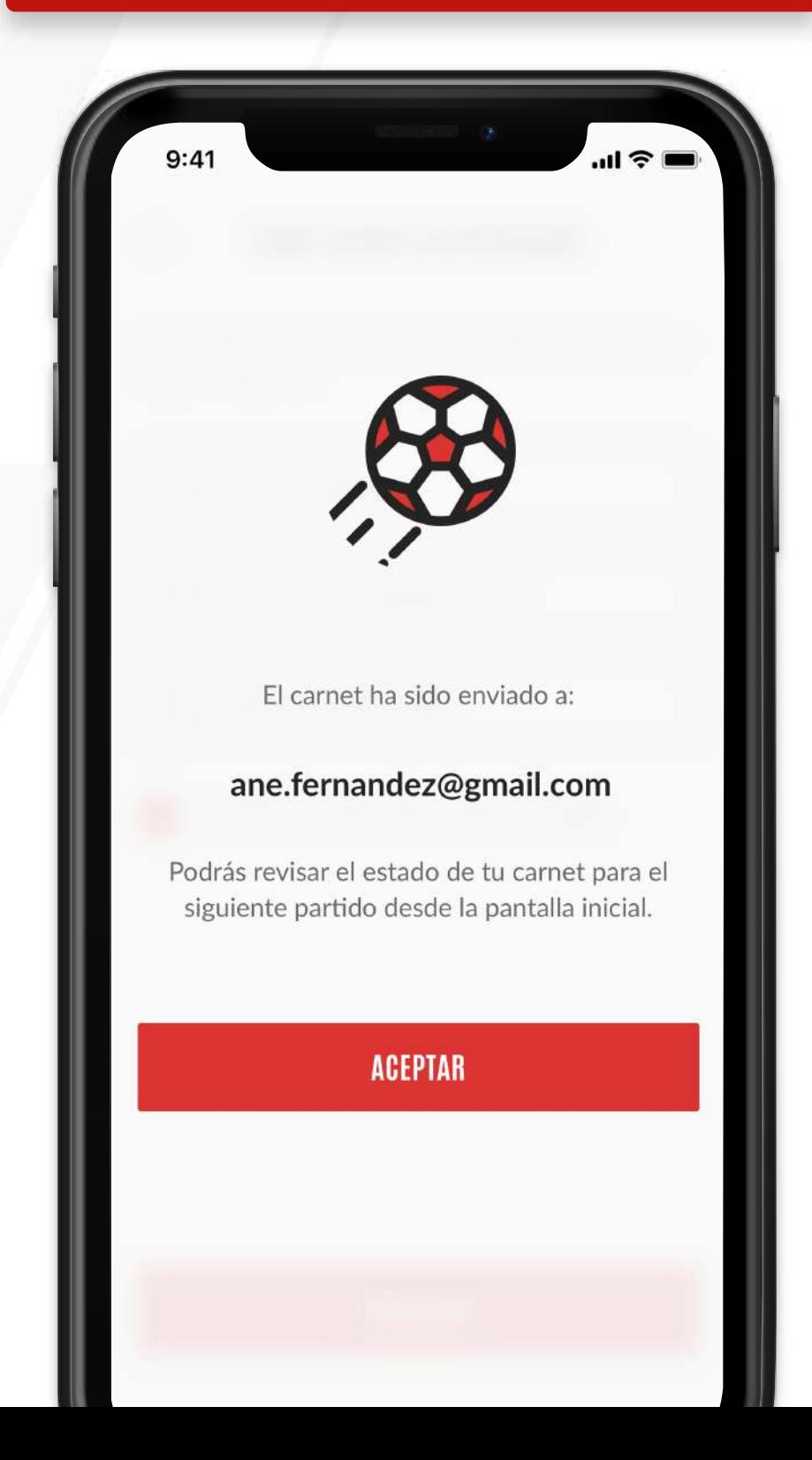

**1**

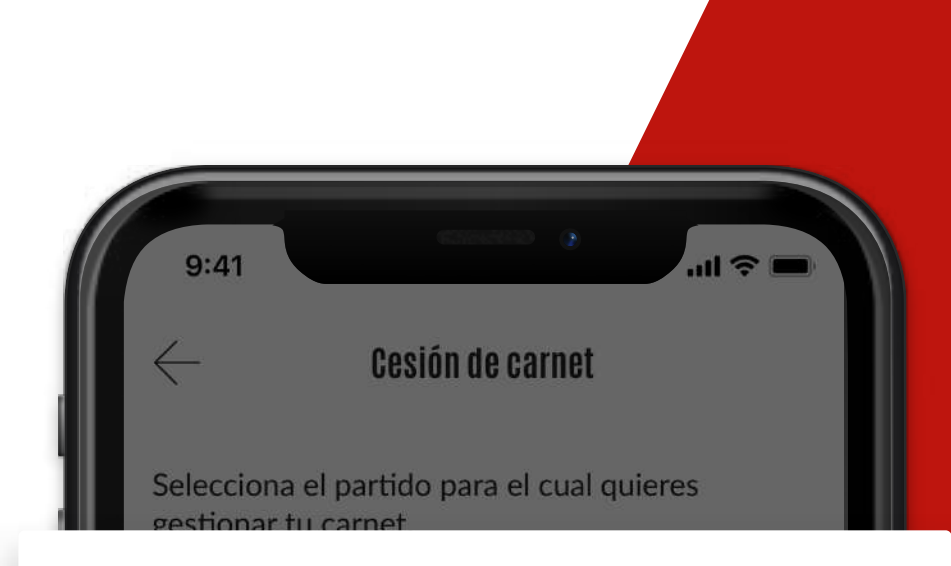

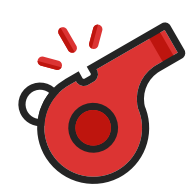

**Podrás anular la cesión hasta 2 horas antes del comienzo del partido, pulsando sobre dicho partido. Nosotros enviaremos un email informando de la anulación a la persona afectada.**

**Ese código será temporal y exclusivo para el partido elegido.**

#### **RECUPERAR CESIÓN**

#### **CANCELAR**

MAY

07

**JUN** 

Athletic Club - RC Celta

JORNADA 17

Athletic Club - Sevilla FC

La persona ha aceptado la invitación. ¿Deseas recuperar la cesión del carnet?

#### **Recuperar cesión de carnet**

## **ME HAN CEDIDO UN CARNET REGISTRO**

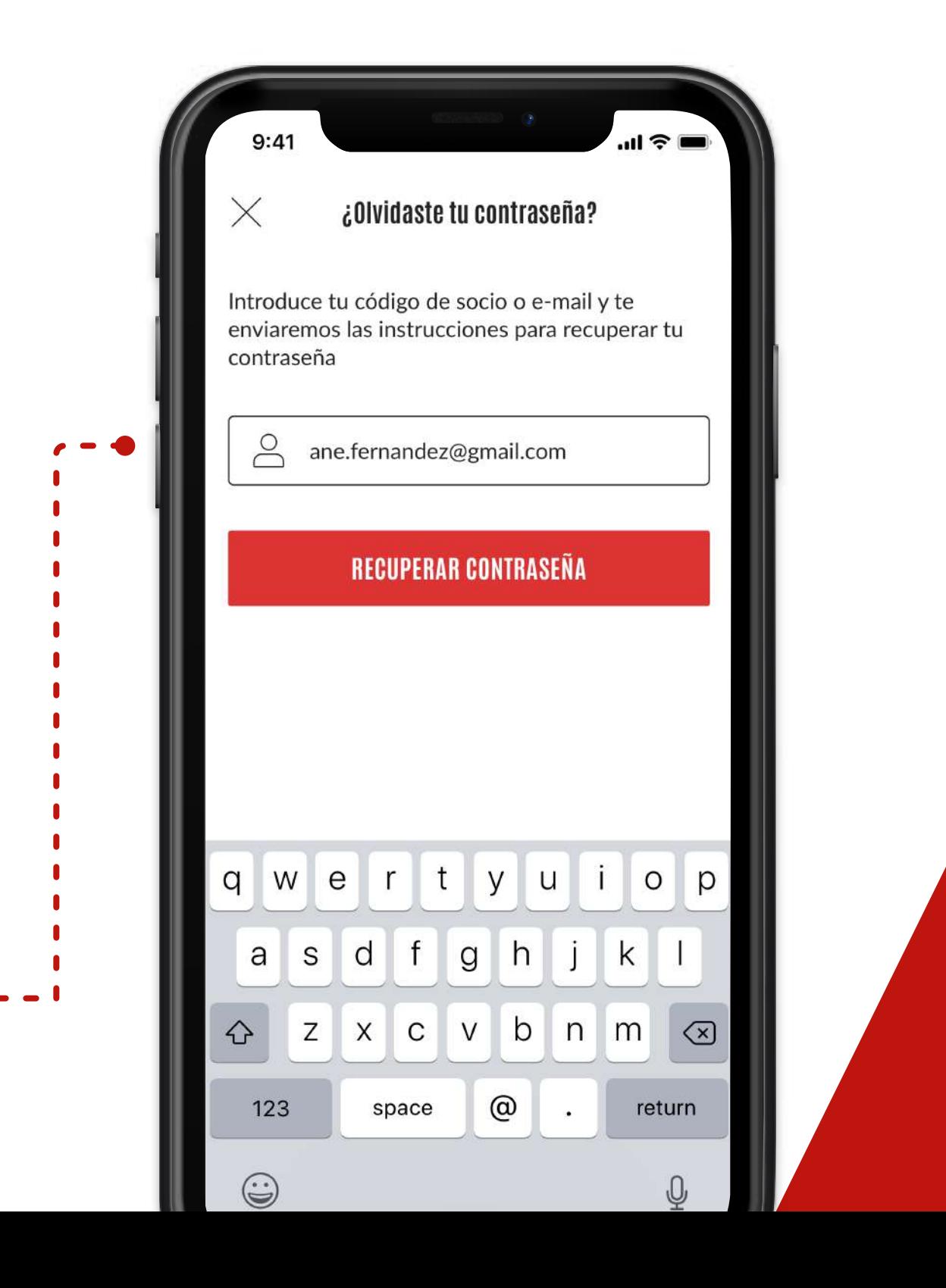

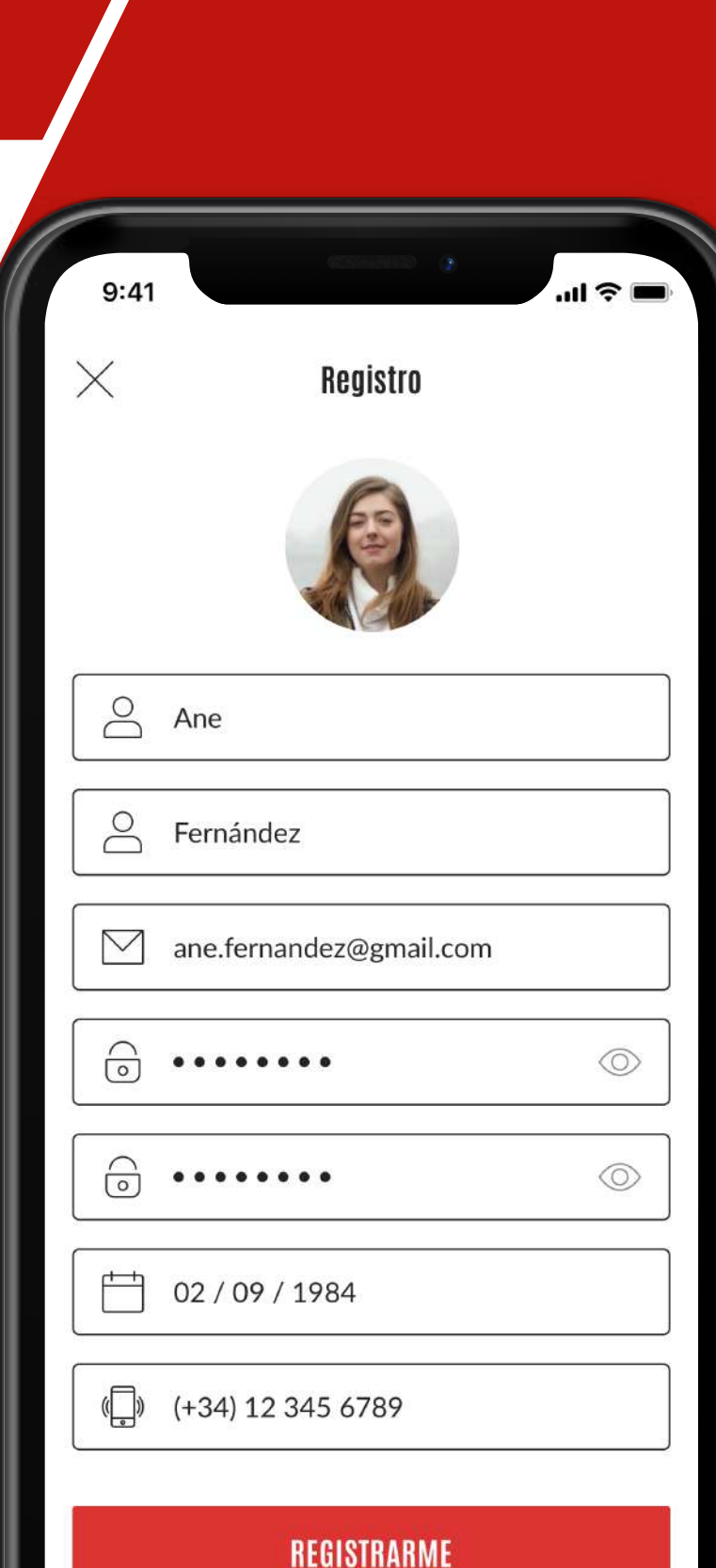

**Descarga la app en Play Store, Apple Store o a través del enlace en el correo que te hemos enviado.**

**Si tu dirección de correo electrónico ya está registrada pero no sabes la contraseña, sigue las instrucciones para obtener una nueva.**

**Deberás registrarte con la misma dirección de correo en la que has recibido la cesión.**

**Nosotros enviaremos un email al socio para informarle.**

**Una vez hayas iniciado sesión, acepta o rechaza la invitación.**

## **ME HAN CEDIDO UN CARNET ACCESO**

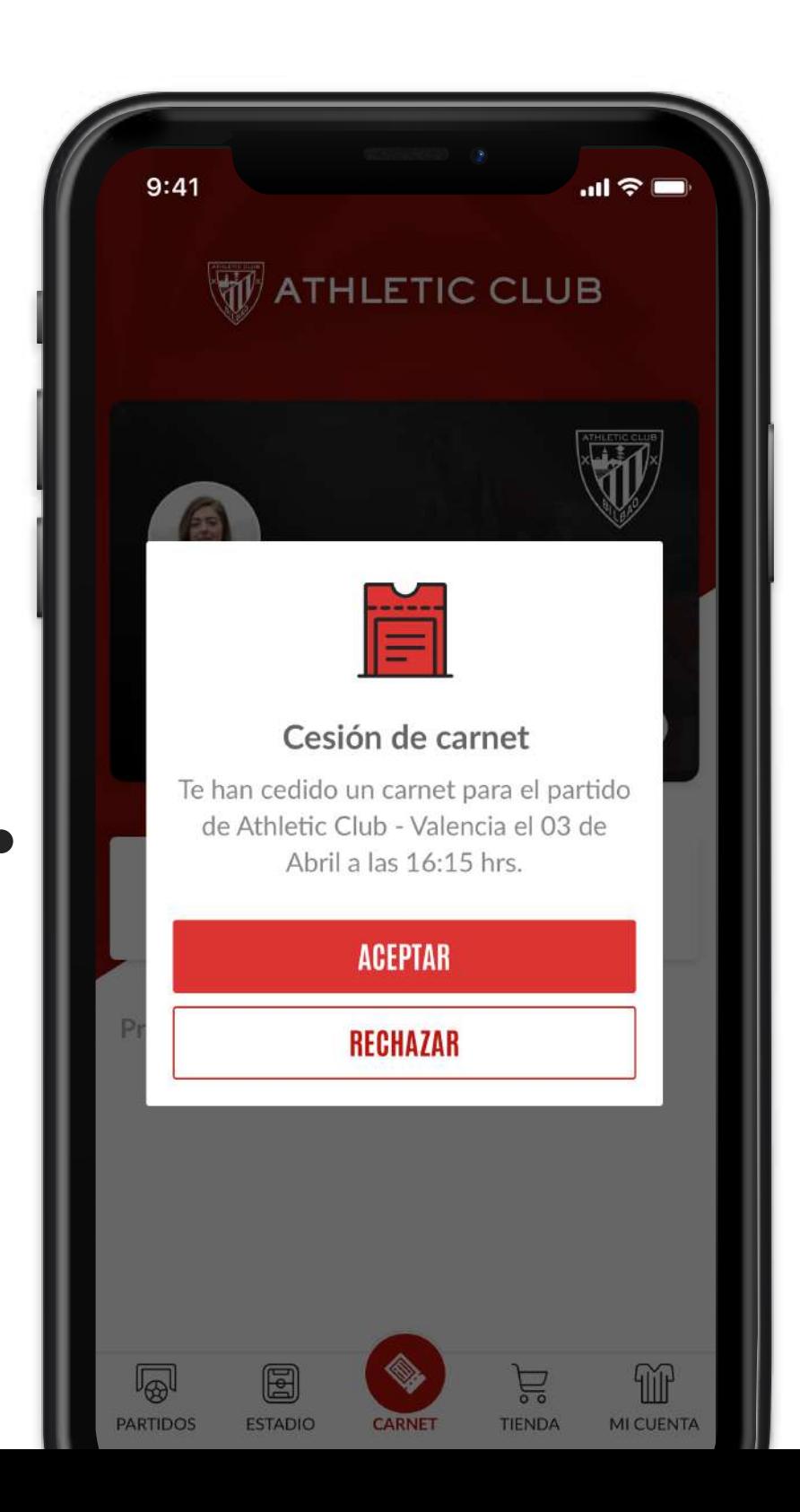

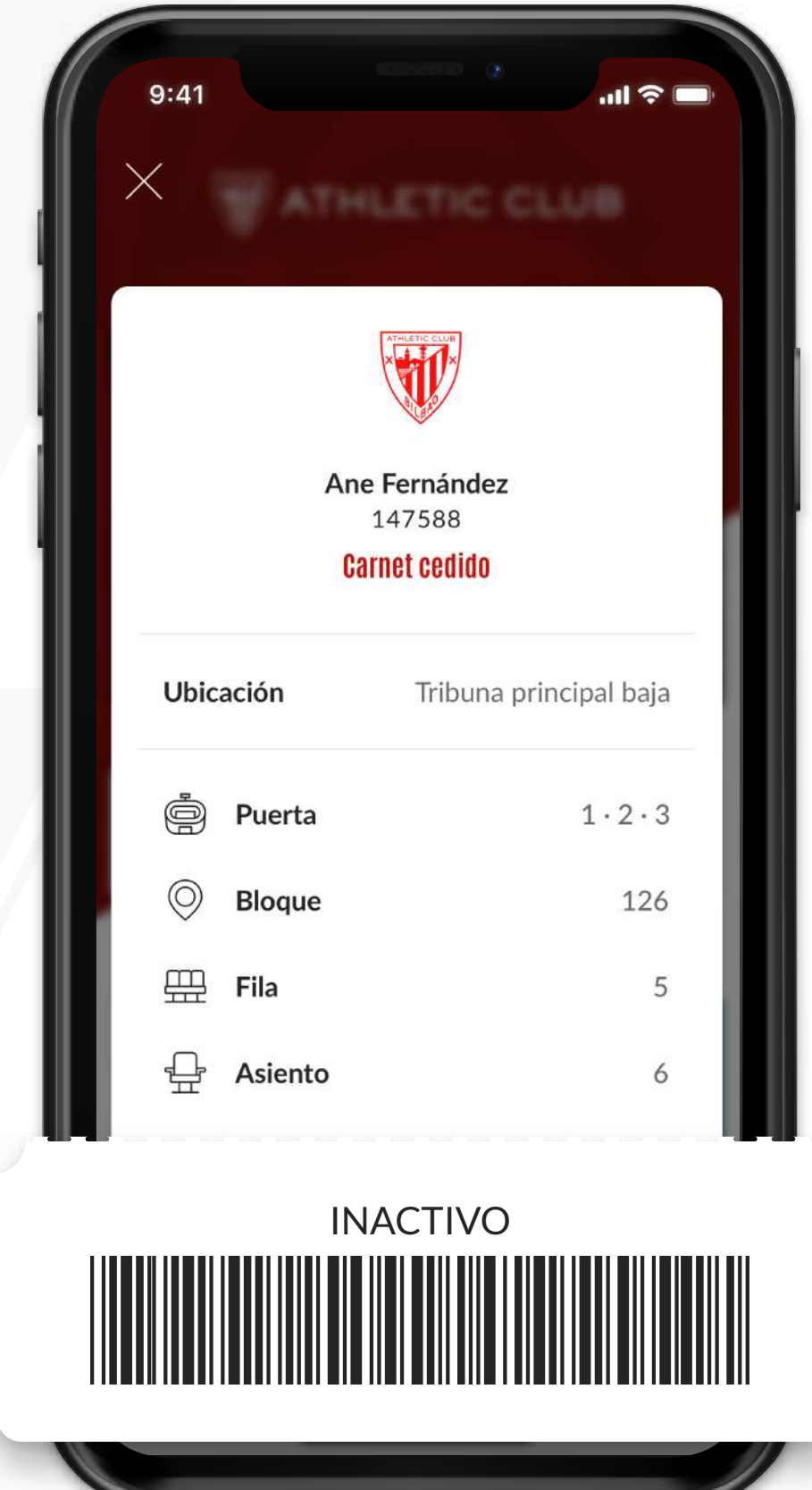

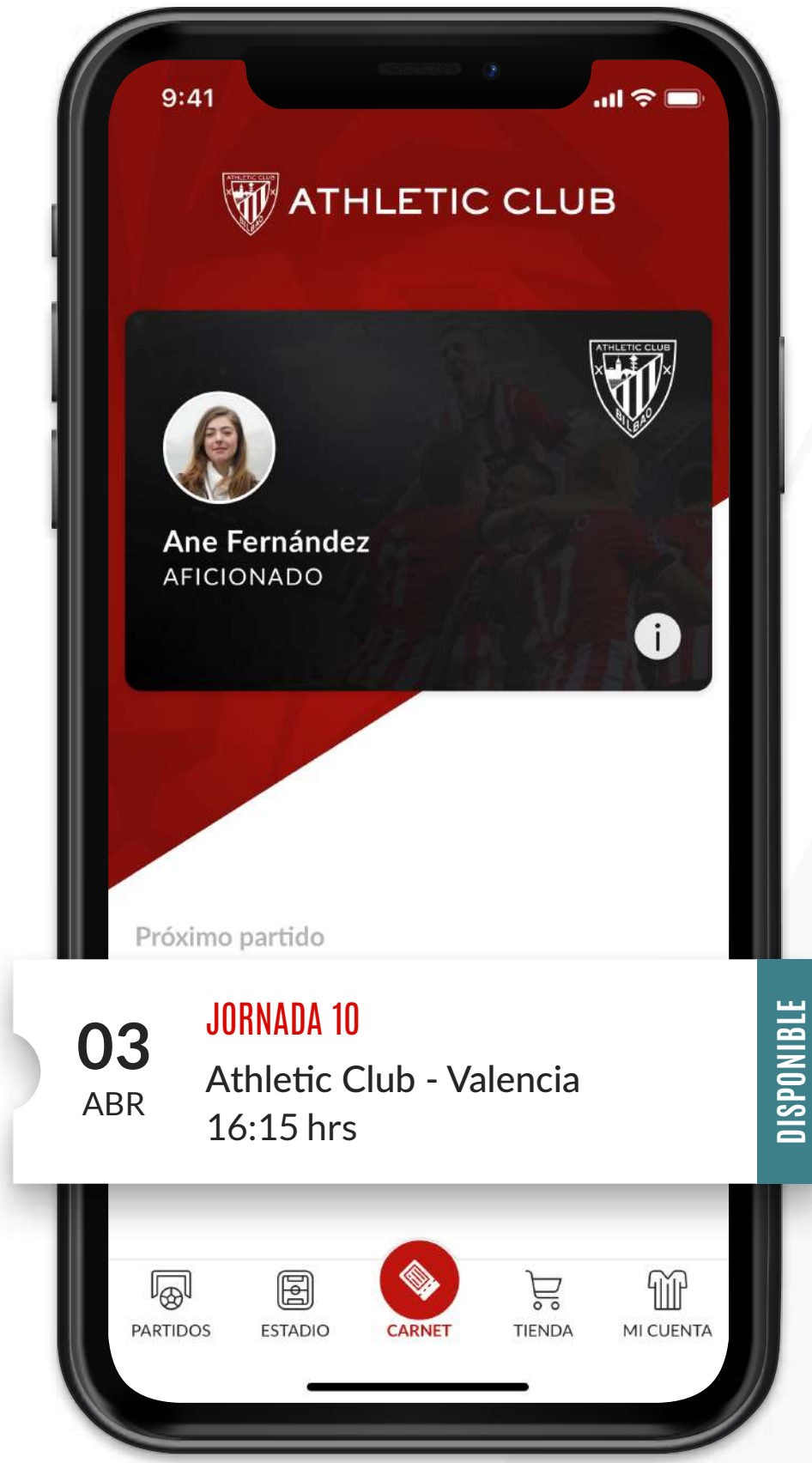

**Acerca el código al lector del torno y entra al campo.**

**El código que te han cedido es únicamente válido para el partido que se menciona y se activará 2 horas antes de su inicio.**

# **OTRAS FUNCIONALIDADES**

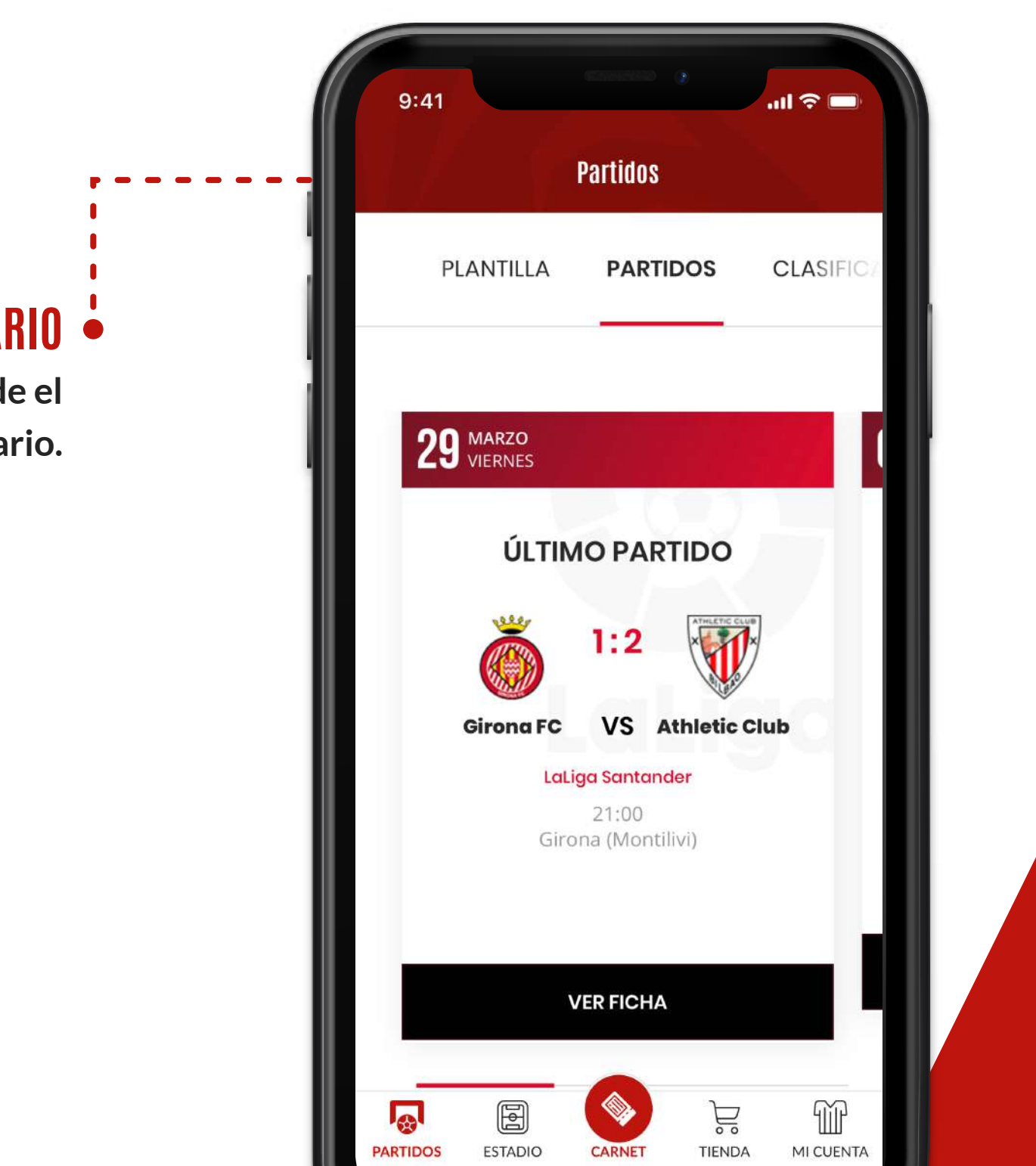

**Edita tus datos de acceso y gestiona la seguridad de tu cuenta.**

### **MI CUENTA**

**Consulta todos los partidos desde el calendario.**

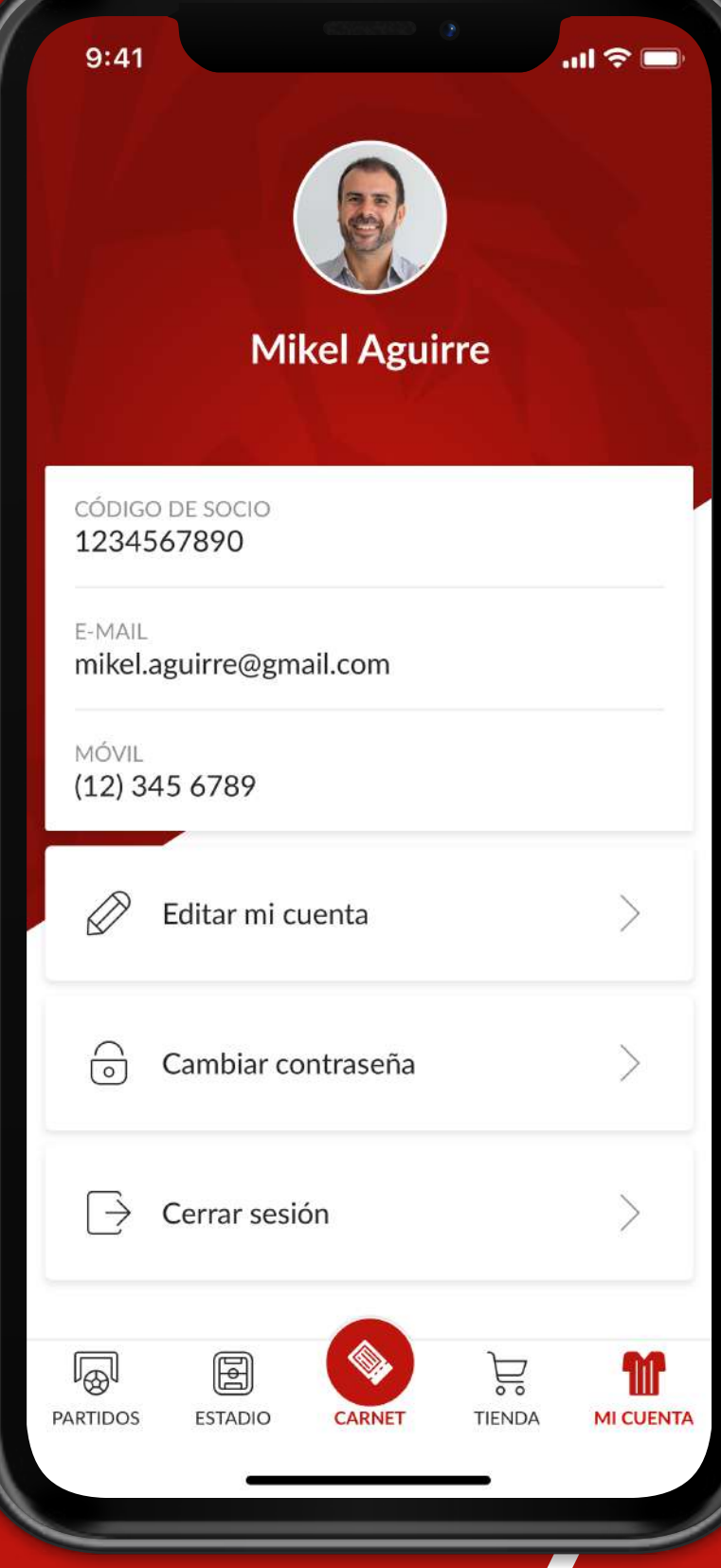

**CALENDARIO**

**Localiza tu asiento desde el plano del estadio.**

#### **ESTADIO**

**Echa un vistazo a todas las ofertas y novedades en la tienda online.**

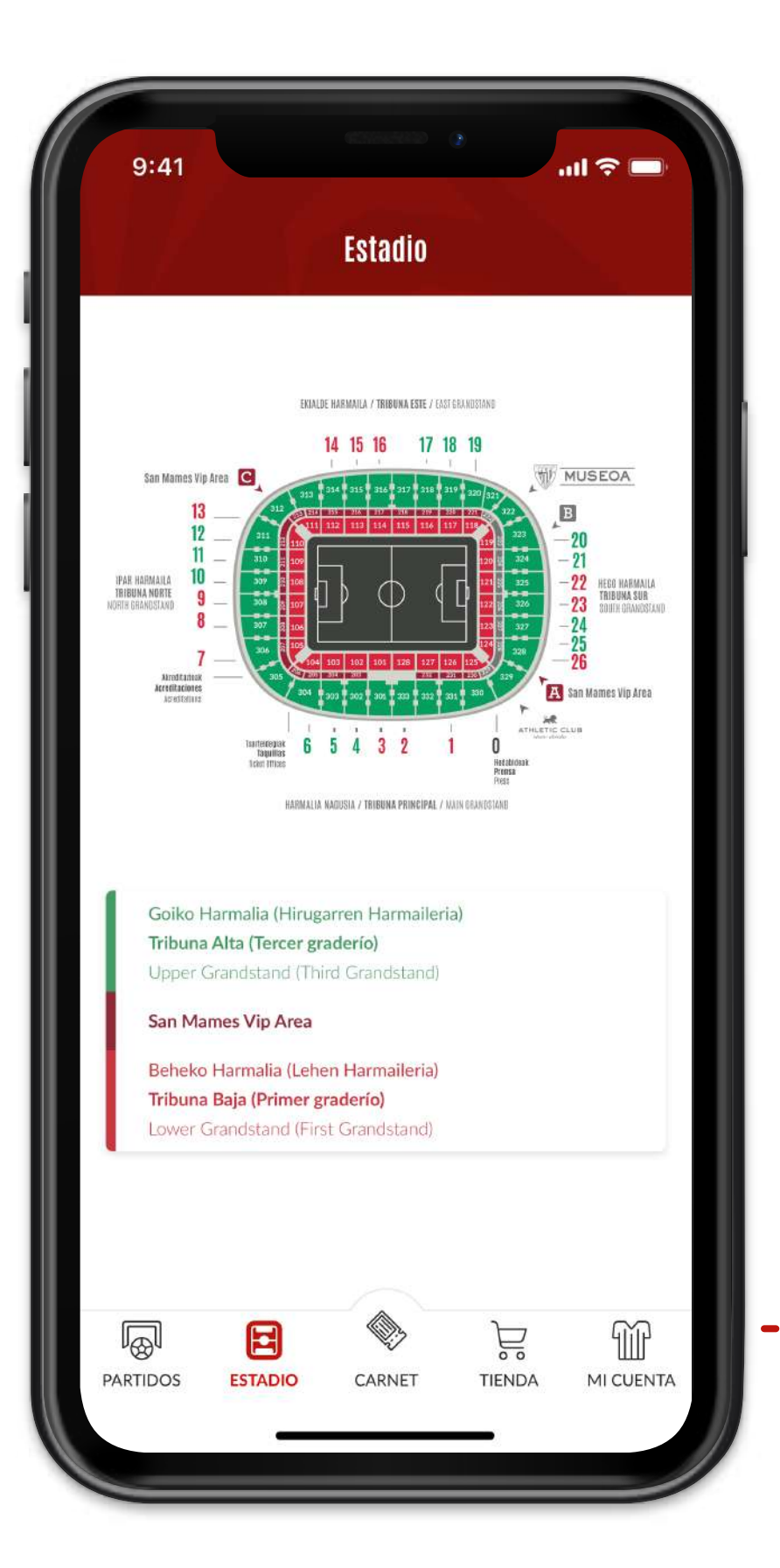

#### **TIENDA ONLINE**

# **OTRAS FUNCIONALIDADES**

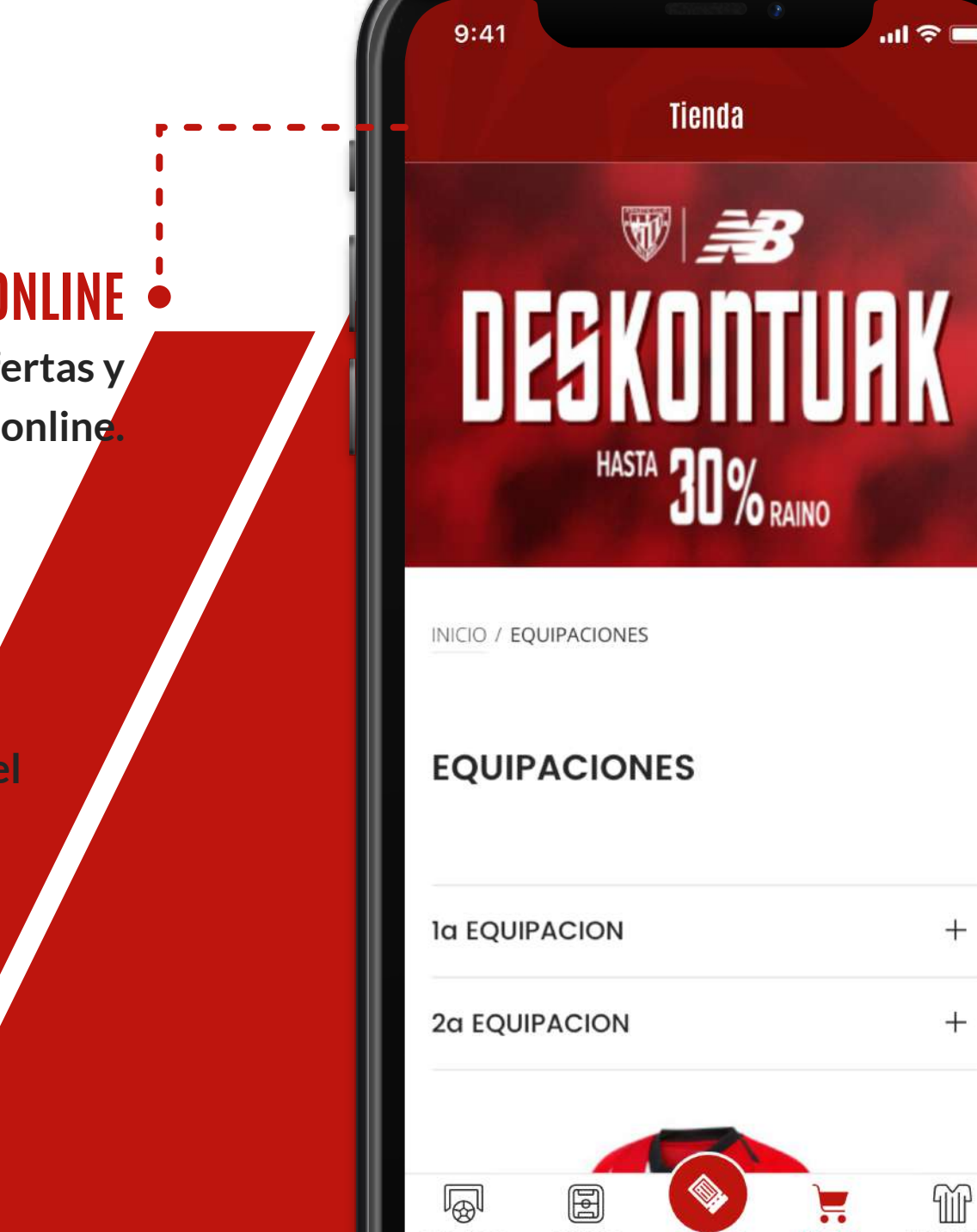

# **INFORMACIÓN GENERAL**

- **La utilización de este servicio con fines lucrativos podría dar lugar al bloqueo del servicio de forma permanente para el socio así como al**  carnet.
- **Carnet que se realice queda registrada en nuestra base de**

- **Si tienes cualquier duda o consulta, puedes contactarnos en:**
- mail.com

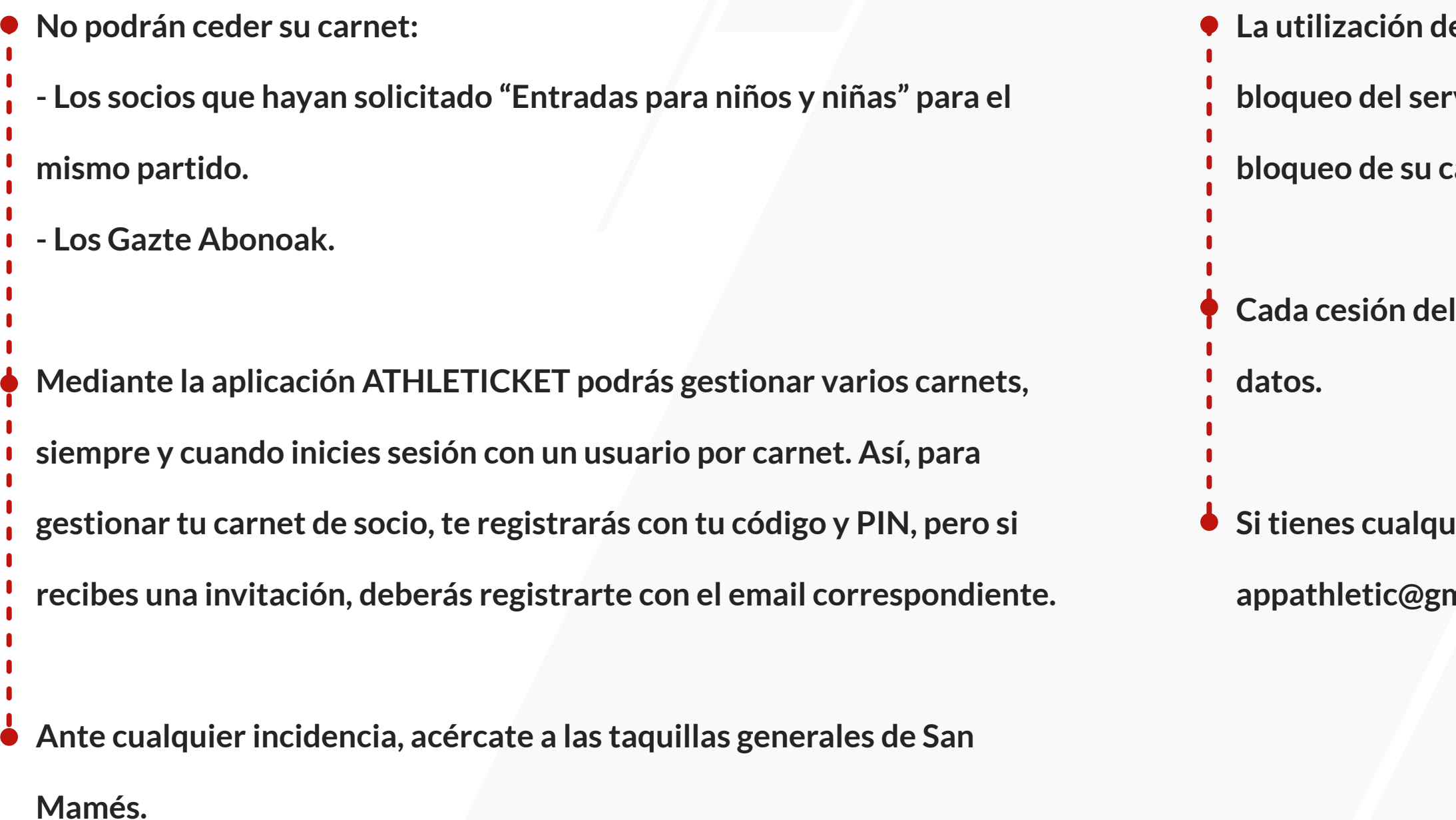

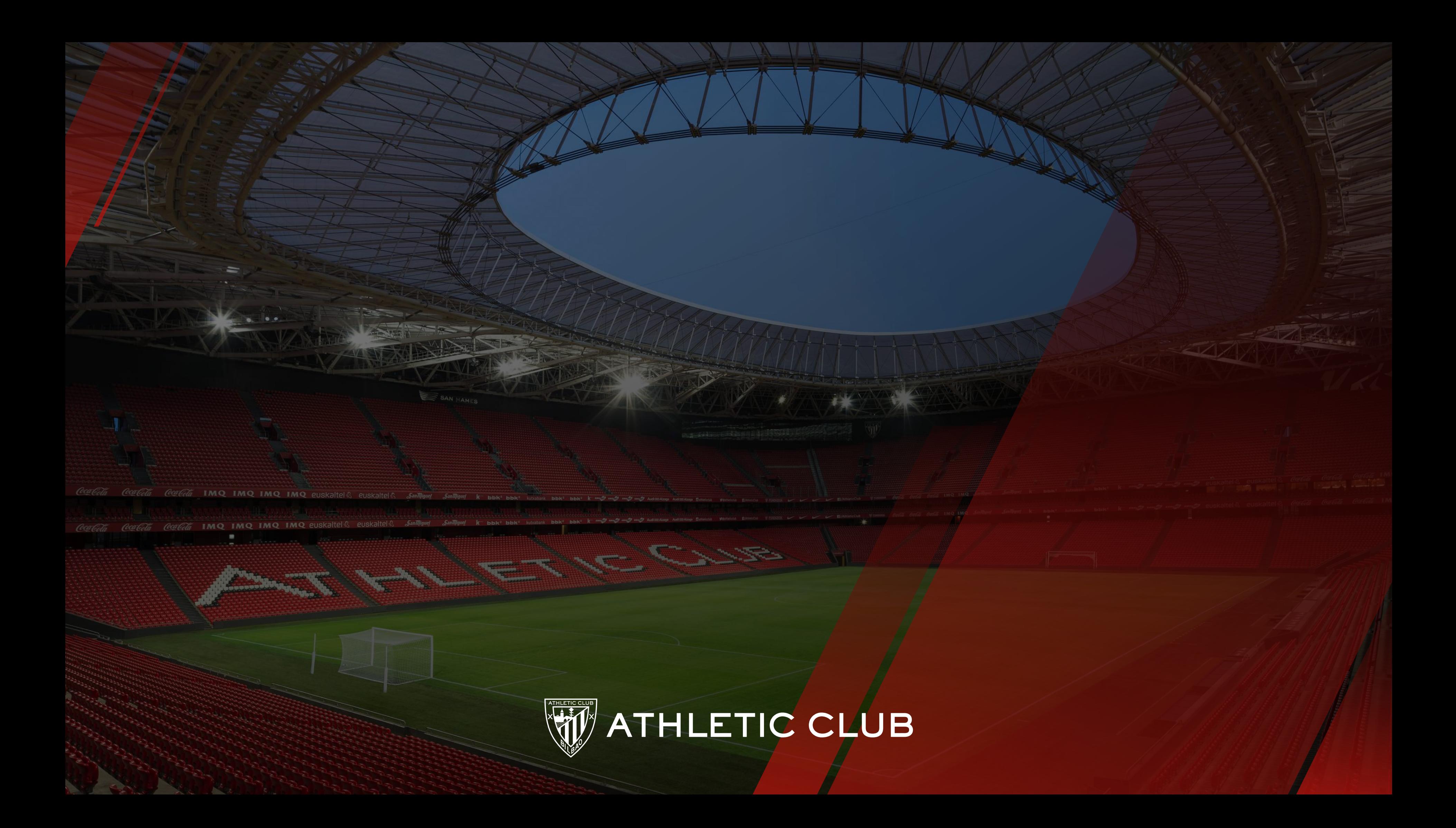